#### 教材作成キット

教材作成キットは、クラス管理者が授業の進捗に合わせた問題を学習させるために、AE3 内の「ライブラリ」で提供されている教材群を利用して独自の「問題集」を作ったり、手持 ちの中間・期末テストなどの教材データを登録してクラス管理者オリジナルの「問題集」を 作成したりするための教材管理ツールです。以下にそれぞれの役割を説明しています。

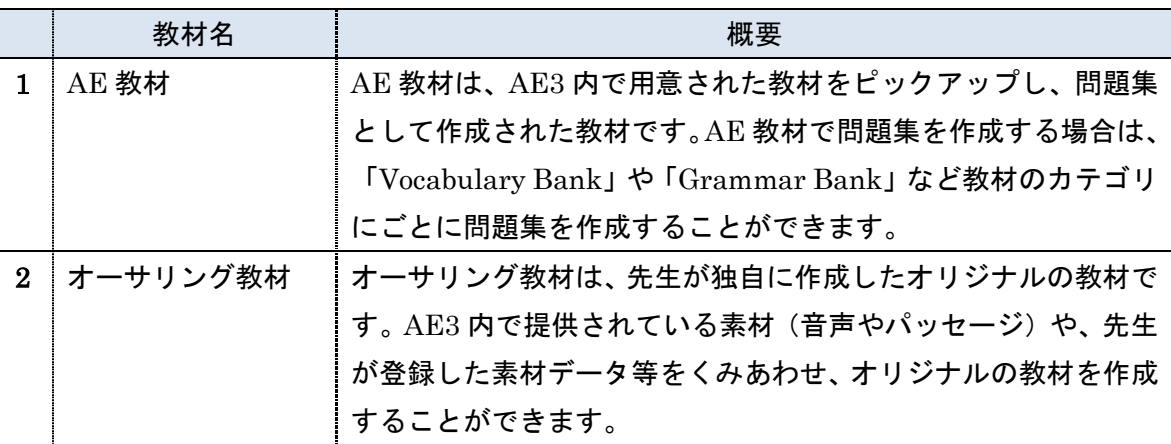

ここで用いる「問題集」「Selected Training」「テスト」の用語については、以下の役割と して定義しています。

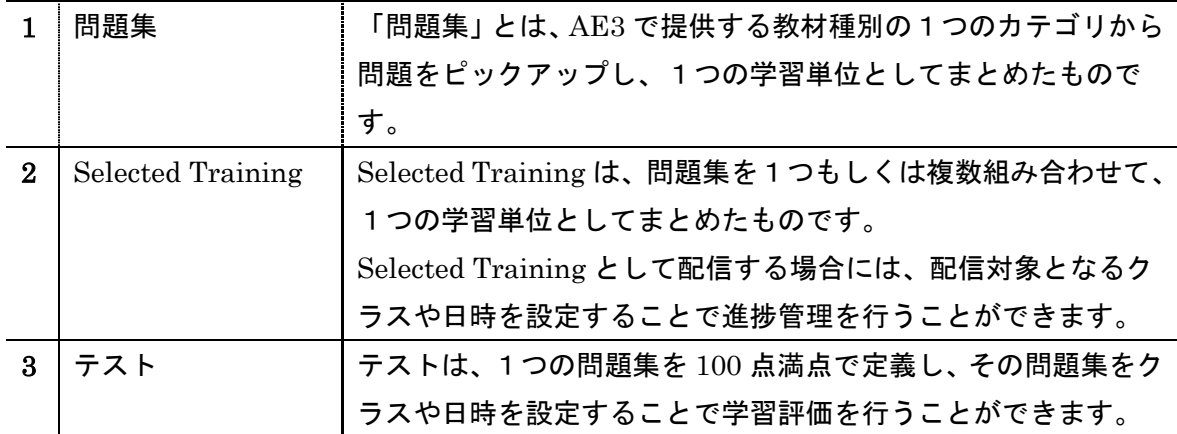

#### AE 教材の作成手順

ここでは、実際に AE 教材を作成する手順を説明します。

メインメニューバーから「教材作成キット」を選ぶと、サブメニューから「AE3 教材」と「オ ーサリング」のメニューを確認することができます。

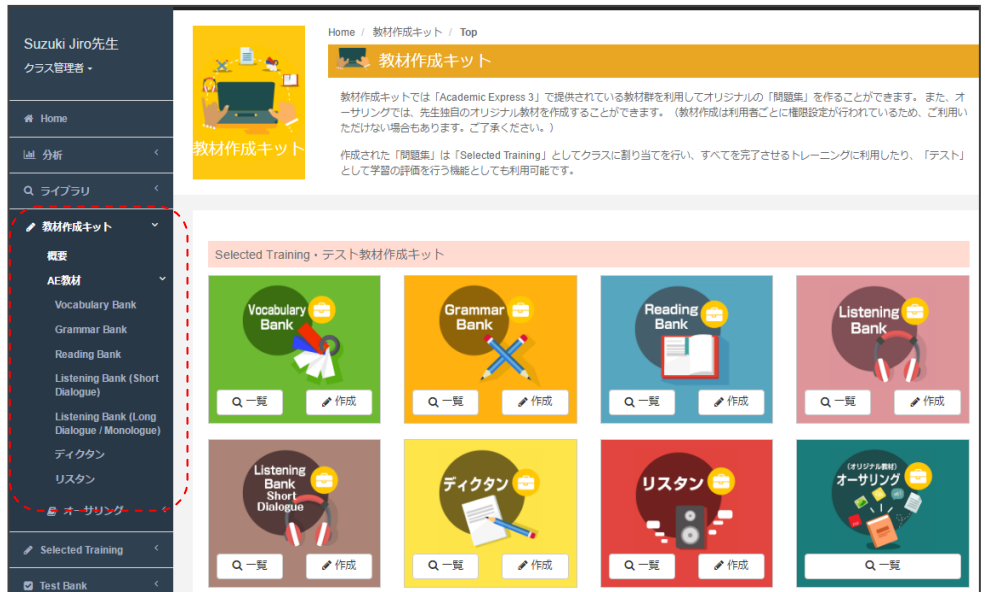

#### 「AE3 教材」では

- ・Vocabulary Bank
- ・Grammar Bank
- ・Reading Bank
- ・Listening Bank(Short Dialogue)
- ・Listening Bank(Long Dialogue / Monologue)
- ・ディクタン
- ・リスタン

のカテゴリからそれぞれ選択することができます。以下、それぞれの作成方法と利用法につ いて説明します。

## **Vocabulary Bank**

「Vocabulary Bank」を選択すると、以下のような検索画面が表示されます。画面右上にあ る「Vocabulary Bank 問題集作成」ボタンを選択することで、作成画面が表示されます。

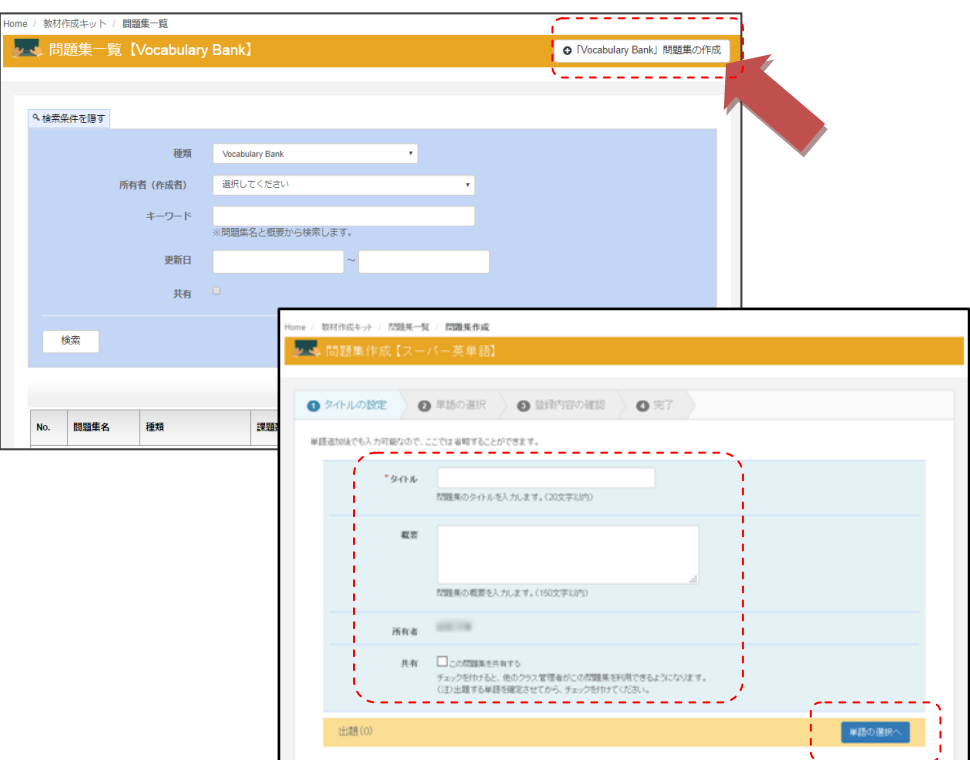

登録画面では以下の項目を入力します。

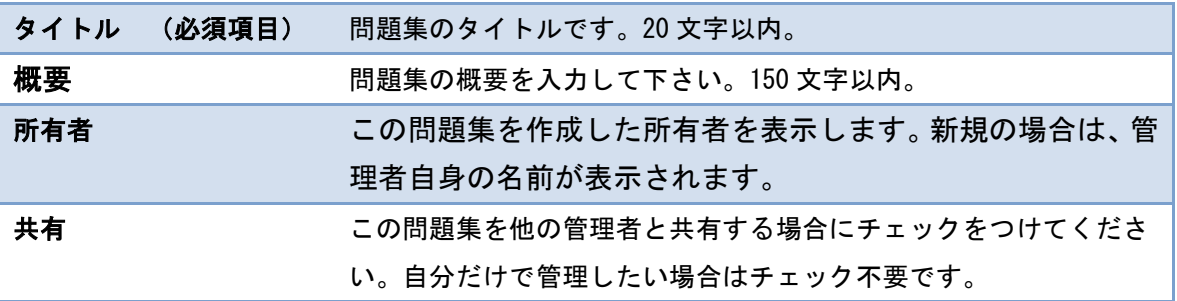

次に、「単語を追加する」を選択します。選択すると、以下の様な単語検索画面が表示され ます。

10 問の単語問題を作成したい場合は、単語検索入力欄に 1 語ずつ手入力もしくは、Excel などからコピーして貼り付けることで、検索を行うことができます。入力時、単語は 1 語ず つ入力し、改行して縦に並べてください。

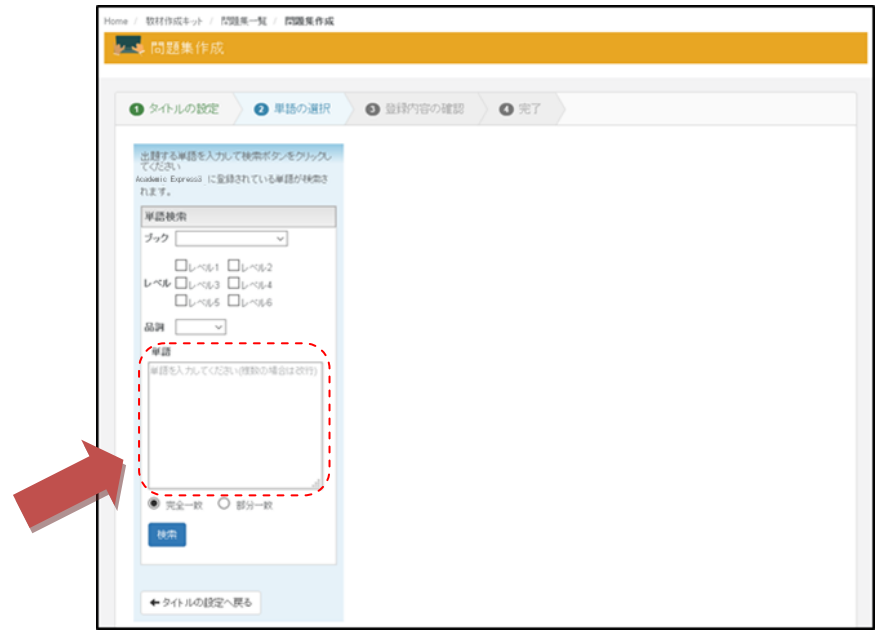

下の図は、Excel からコピーした語彙を検索画面に入力しているサンプルです。 Excel の表にリスト化された語彙を Copy & Paste で検索欄に入力後、画面左下の、「検索」 ボタンを実行してください。

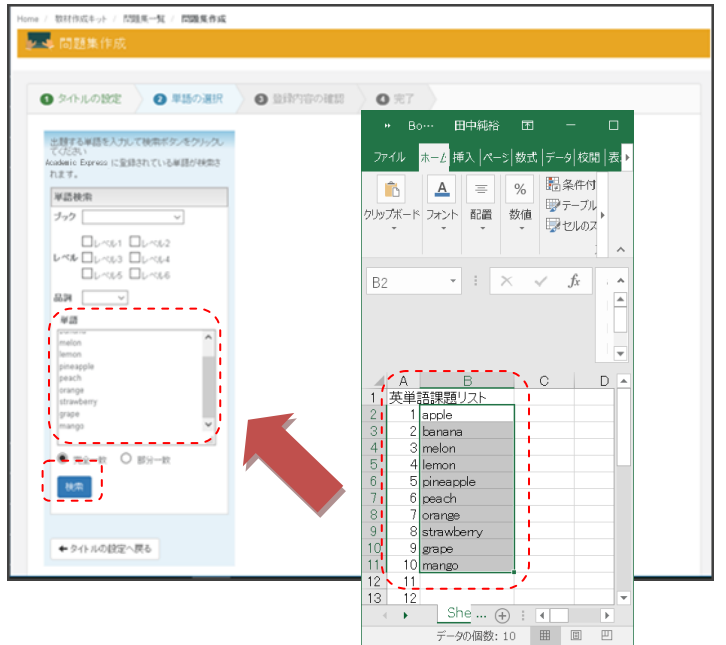

検索がヒットすると次のように「Vocabulary Bank」に登録されている語彙を表示させるこ とができます。

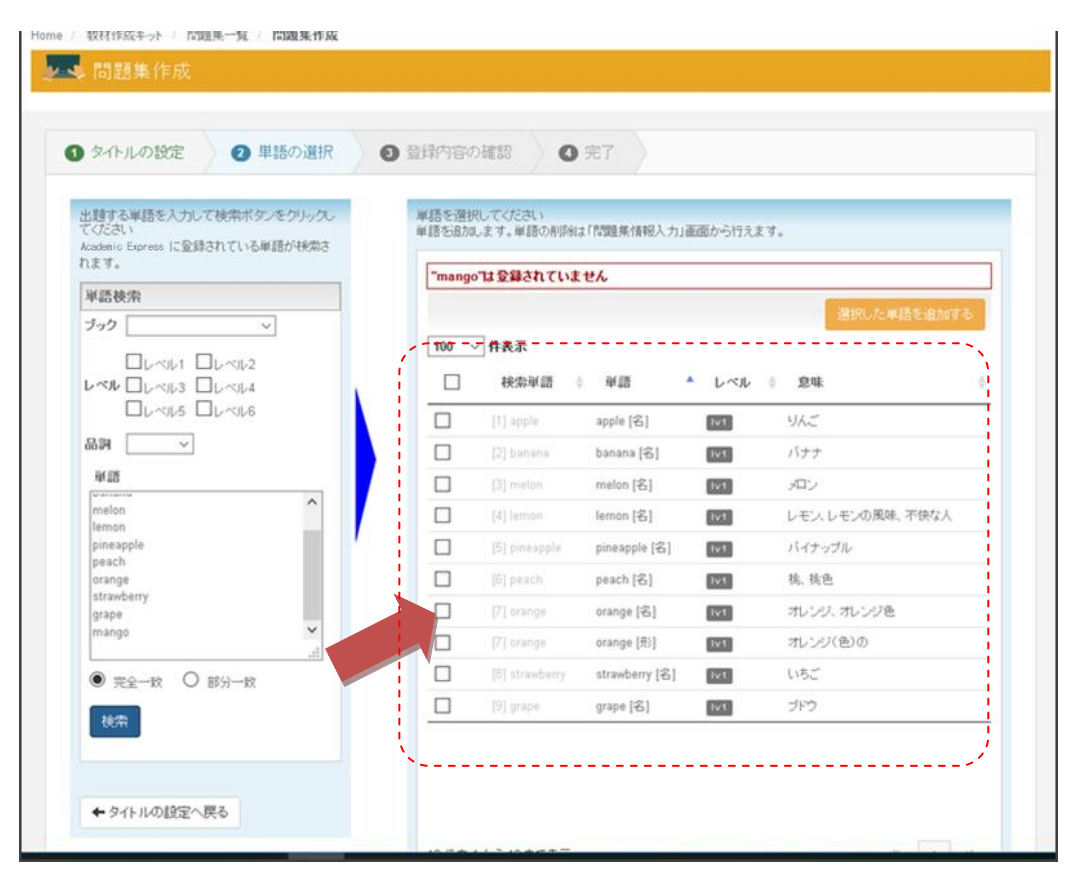

次に、検索された語彙の一覧から、出題する語彙のチェックボックスをチェックしてくださ い。

同じスペルで意味が複数あるものは、検索結果に、同じスペルが複数表示されますので、品 詞や意味を確認しチェックをつけてください。

※「Vocabulary Bank」には 15000 語以上の単語が含まれていますが、固有名詞など、語彙 として登録されていない場合もあります。上記の例では、「mango」が含まれていないこと がわかります。このような語彙については本システムではテストとして利用することができ ませんのでご注意ください。

5

出題したい語彙のチェックが完了したら、「選択した単語を追加する」を実行します。

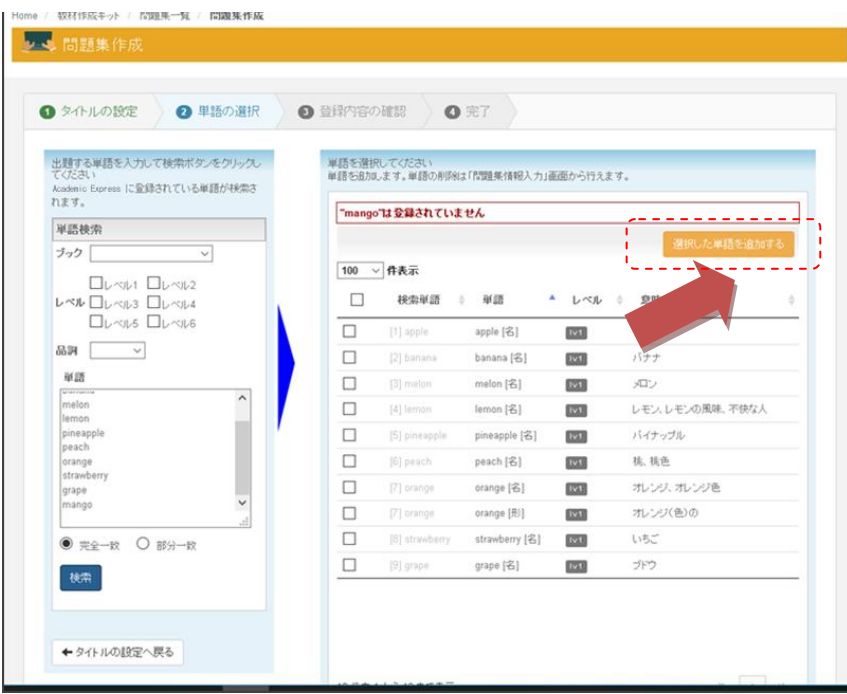

実行後、次のような画面が表示されます。

|         | $-9.015$       | CEもの単語集                                                                                 |             |                |                                                                     |
|---------|----------------|-----------------------------------------------------------------------------------------|-------------|----------------|---------------------------------------------------------------------|
|         |                | 問題集のタイトルを入力します。(20文字以内)                                                                 |             |                |                                                                     |
|         | 収定             | ここでは、日ごろ食べているくだものについて学びます。                                                              |             |                |                                                                     |
|         |                | 問題集の概要を入力します。(150文字以内)                                                                  |             |                |                                                                     |
|         | 所有者            | <b>MAYOR</b>                                                                            |             |                |                                                                     |
|         | 共有             | 口った問題を共有する<br>チェックを作すると、他のクラス管理をがこの問題集を利用できるようになります。<br>CED出版する単語を確定させてから、チェックを作ってください。 |             |                |                                                                     |
|         |                |                                                                                         |             |                |                                                                     |
| 出語(10)  |                |                                                                                         |             |                |                                                                     |
| No.     | 单项             |                                                                                         | レベル         | 查样             |                                                                     |
| 3347    | idole [6]      |                                                                                         | 6253        | 秋ご             | <b>MITCHINTS</b><br>新线<br><b>ADK</b>                                |
| 121431  | banana (6)     |                                                                                         | <b>CORN</b> | バナナ            |                                                                     |
| 1209165 | mwlon [名]      |                                                                                         | 6733        | 552            |                                                                     |
| 122930  | lemon [名]      |                                                                                         | 6233        | レモンレモンの風味、不快な人 |                                                                     |
| 1266911 | pineapple [6]  |                                                                                         | 633         | バイナップル         |                                                                     |
| 124263  | [B] duep       |                                                                                         | EZEN        | 株 核色           |                                                                     |
| 120493  | orange [名]     |                                                                                         | <b>EZER</b> | オレンジ、オレンジ色     |                                                                     |
| 1266107 | orange [91]    |                                                                                         | 633         | オレンジ(色)の       |                                                                     |
| 124358  | strawberry [8] |                                                                                         | ED3         | いちご            | ADK<br><b>ADK</b><br>ADK<br>APE<br>ADK<br>A/Dk<br><b>WBs</b><br>ADK |

出題の欄に単語が表示されると選択完了となります。この段階で、語彙を削除したい場合は、 左側の「削除」ボタンで削除することができます。作業完了後は、「登録する」ボタンを実 行することで完了です。

完了すると、登録完了画面が表示されます。

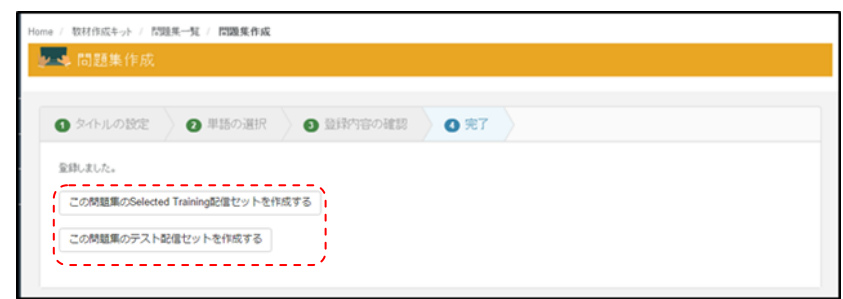

※ここから、Selected Training 配信セットの作成やテスト配信セットの作成が続けて行う ことができますが、詳細の手順については、「Selected Training 配信セット」または「テ スト配信セット」の項で説明します。

ここで、「変更」ボタンを選択すると、再度、課題に紐づく教材一覧が表示されます。 一覧画面で、「単語を追加する」もしくは、「削除」機能で、単語の一覧から変更を行って ください。

※「変更」については、アサイン後の単語の追加、削除ができなくなりますので、ご注意く ださい。

#### **Grammar Bank**

「Grammar Bank」を選択すると、以下のような検索画面が表示されます。画面右上にある 「Grammar Bank 問題集作成」ボタンを選択することで、作成画面が表示されます。

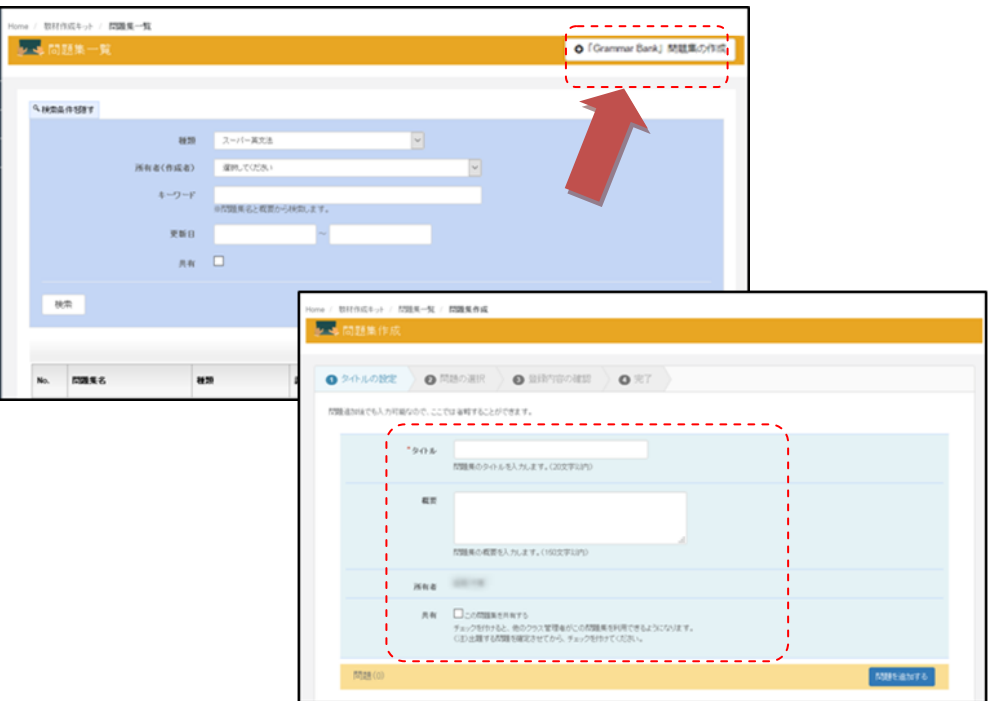

登録画面では以下の項目を入力します。

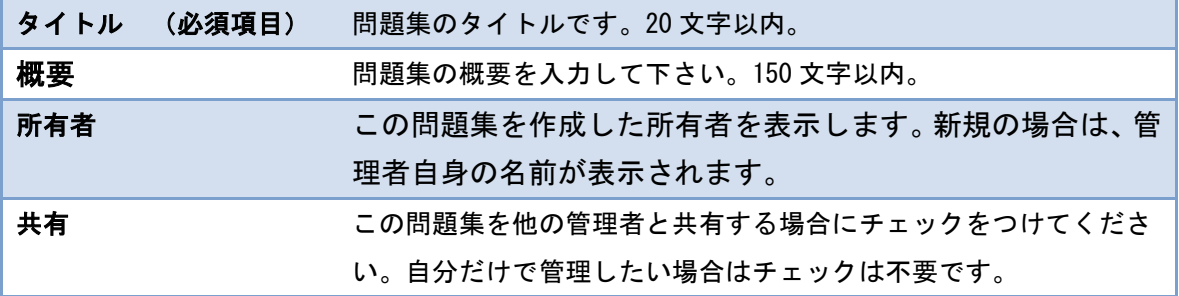

次に、「問題を追加する」を選択します。選択すると、以下の様な文法問題選択画面が表示 されます。

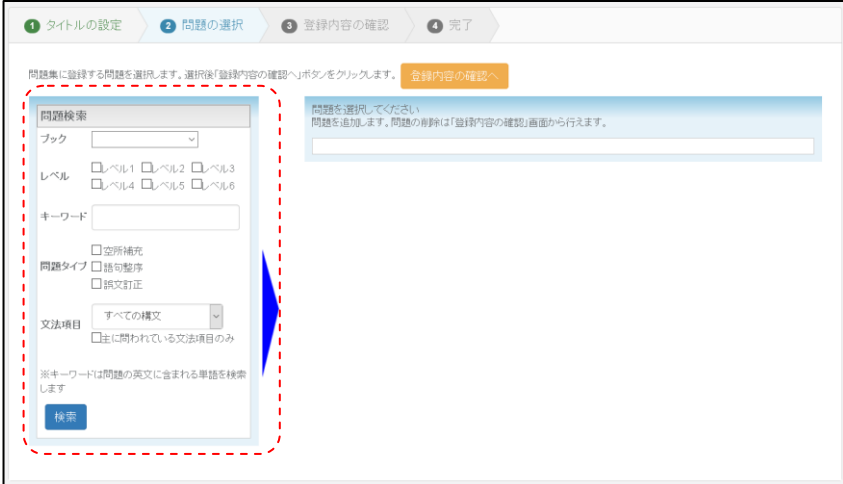

文法問題は

- ・Book
- ・レベル
- ・キーワード
- ・問題タイプ
- ・文法項目

の5つのカテゴリを組み合わせて問題を検索することができます。

以下は、「レベル1」の「空所補充」問題で文法項目「形容詞」を選択したときの例です。

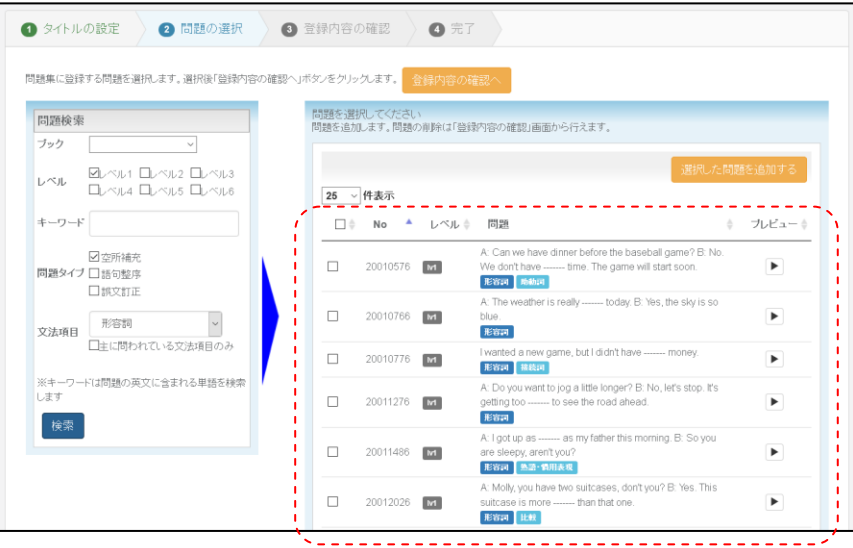

各設問には、問題番号とレベル、問題文、文法項目が表示されます。

文法項目は最大3つの要素が定義されています。文法項目表示の最初の項目が、文法項目の 主に問われている文法項目となります。

プレビュー画面では、右の図のように出題の サンプルを確認することができます。

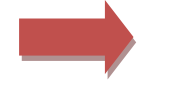

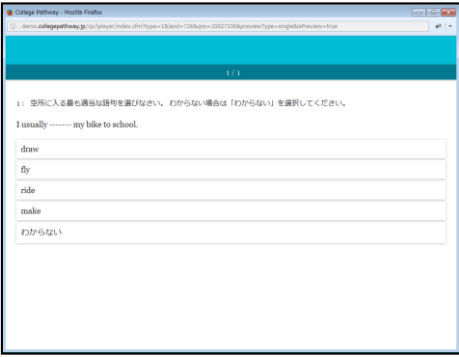

表示された問題を確認しつつ、課題としたい問題が決定した段階で、出題したい問題文の前 にある、チェックボックスにチェックをつけてください。

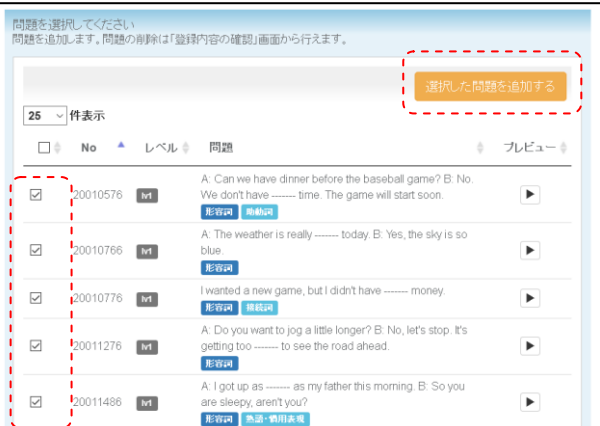

チェックボックスの選択後、「選択した問題を追加する」ボタンを実行することで、選択問 題が以下の様に表示が変わります。

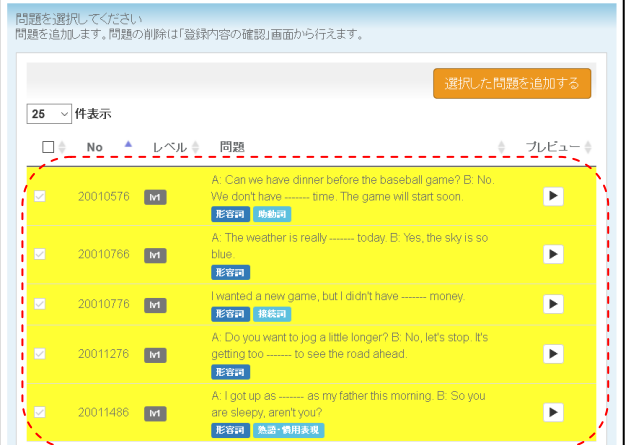

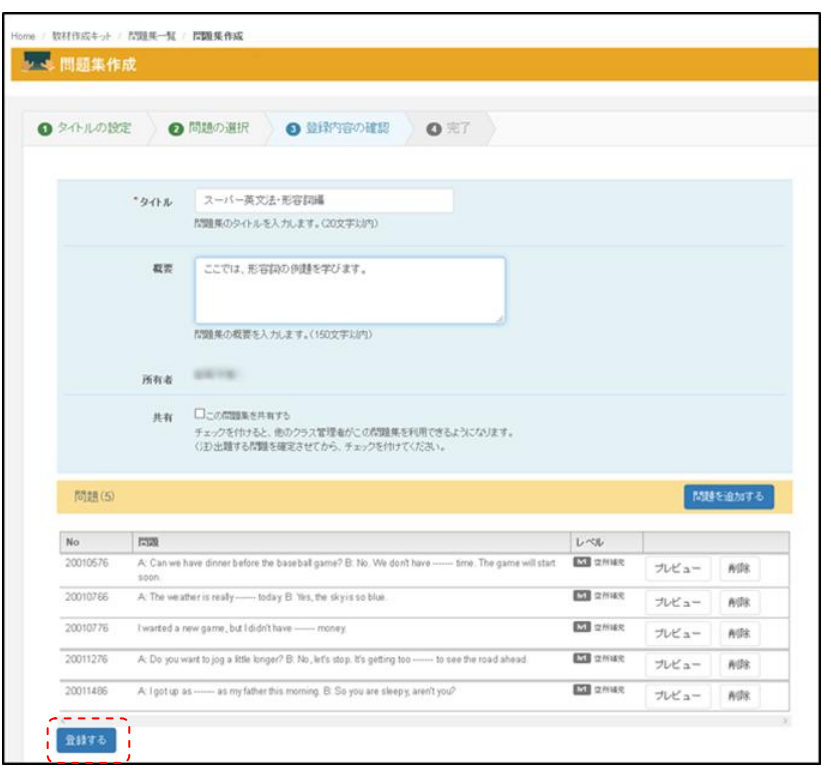

※複数のレベルや問題種別を選択する場合は、この状態にした後に、別の検索条件を指定し て検索してください。

選択が完了したら、最後に「登録内容の確認へ」のボタンを選択してください。 実行すると、以下の図のように、選択された問題の一覧が問題表示欄に表示されます。

選択した問題は、プレビューで確認したり、問題を削除したりすることができます。

最後に「登録する」ボタンを実行することで登録が完了です。

完了すると、問題集の登録完了画面が表示されます。

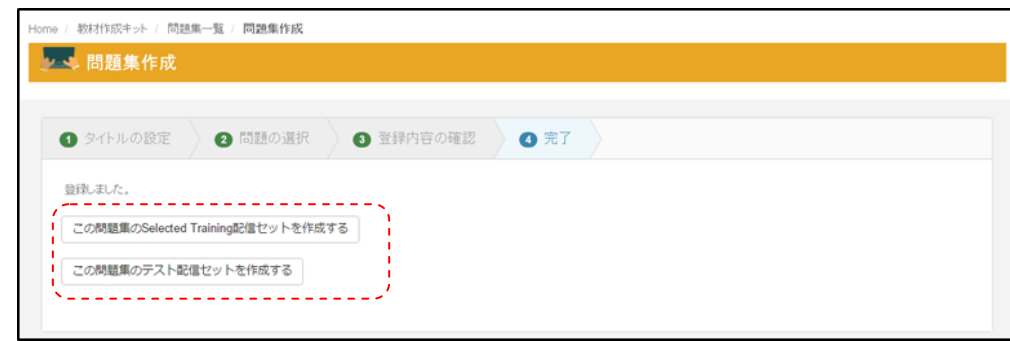

※ここから、Selected Training 配信セットの作成やテスト配信セットの作成が続けて行う ことができますが、詳細の手順については、「Selected Training 配信セット」または「テ スト配信セット」の項で説明します。

## **Reading Bank**

「Reading Bank」を選択すると、以下のような検索画面が表示されます。画面右上にある 「Reading Bank 問題集の作成」ボタンを選択することで、作成画面が表示されます。

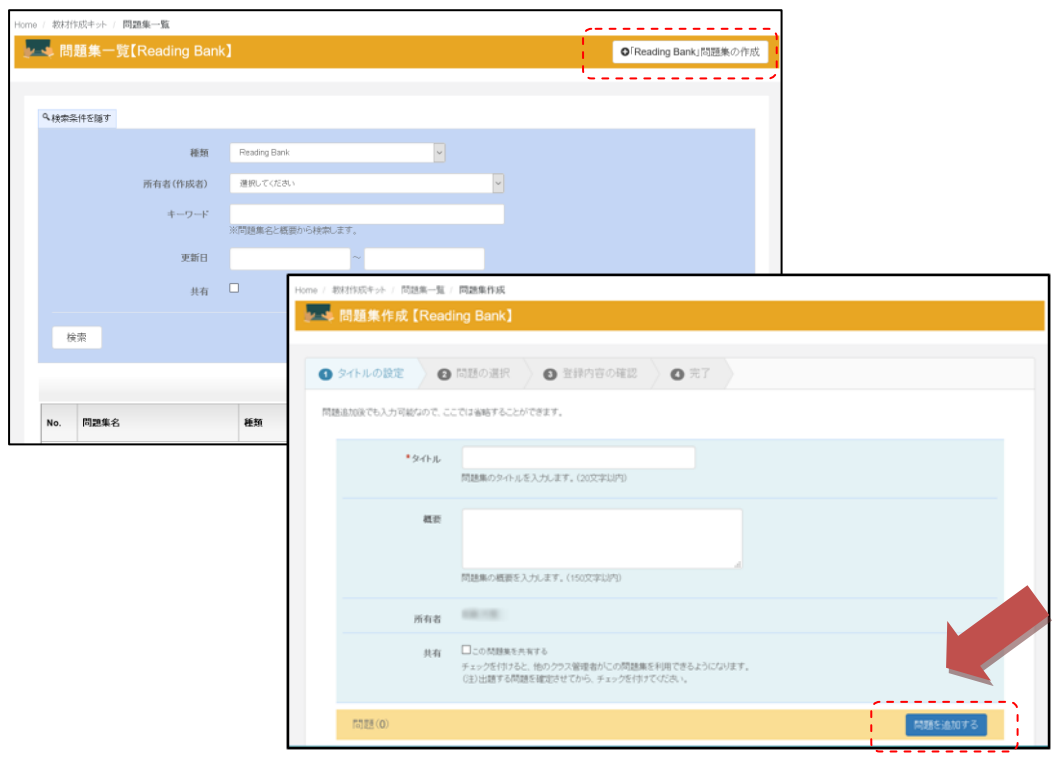

登録画面のタイトル、概要、所有者、共有についてはすべて共通です。 ここで、「問題を追加する」を選択すると、登録画面が表示されます。

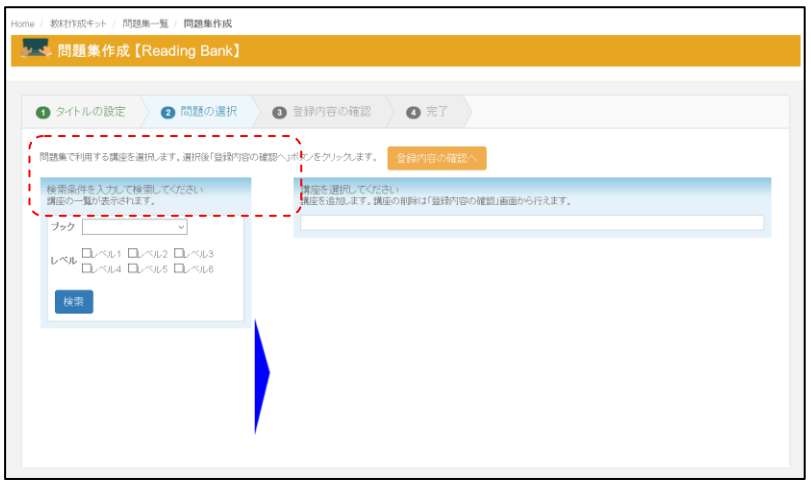

画面左側に、検索条件が表示されます。検索は

- ・ブック
- ・レベル

の2つのカテゴリで検索することができます。

検索条件を選択し、「検索」ボタンを選択すると、以下のように表示されます。

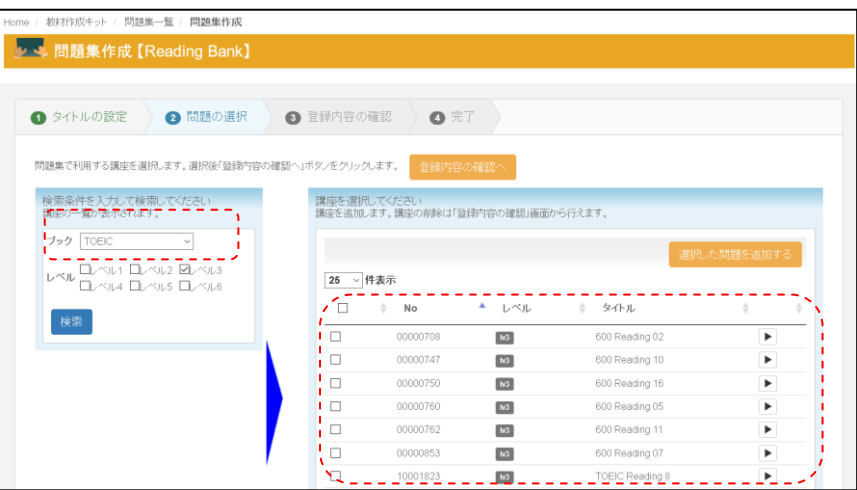

プレビューを選択すると Reading 問題の出題形式を確認することができます。

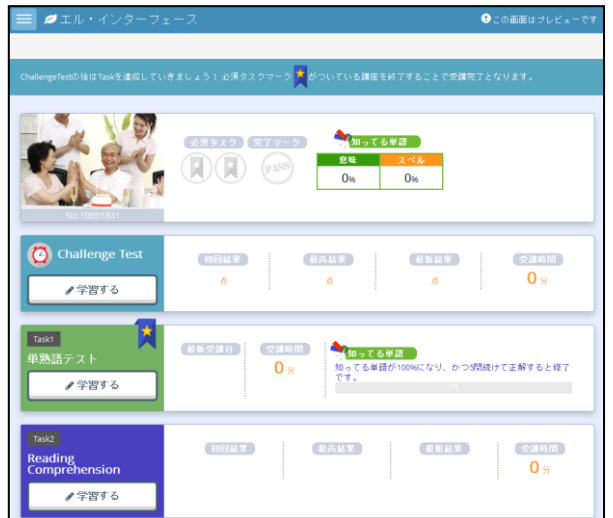

Reading 問題も選択したい問題を決定したら、問題番号の左側にあるチェックボックスをチ ェックしてください。チェック後、「選択した問題を追加する」を実行すると、以下の図の ように、選択状況が確認できます。

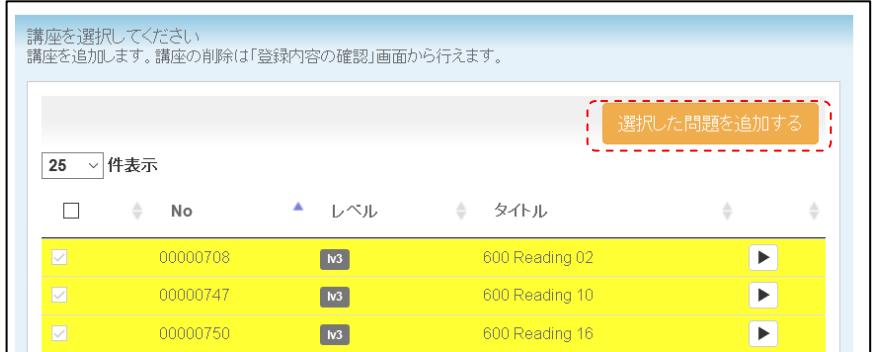

選択が完了したら、最後に「登録した内容の確認へ」のボタンを選択してください。 実行すると、以下の図のように、選択された問題の一覧が問題表示欄に表示されます。

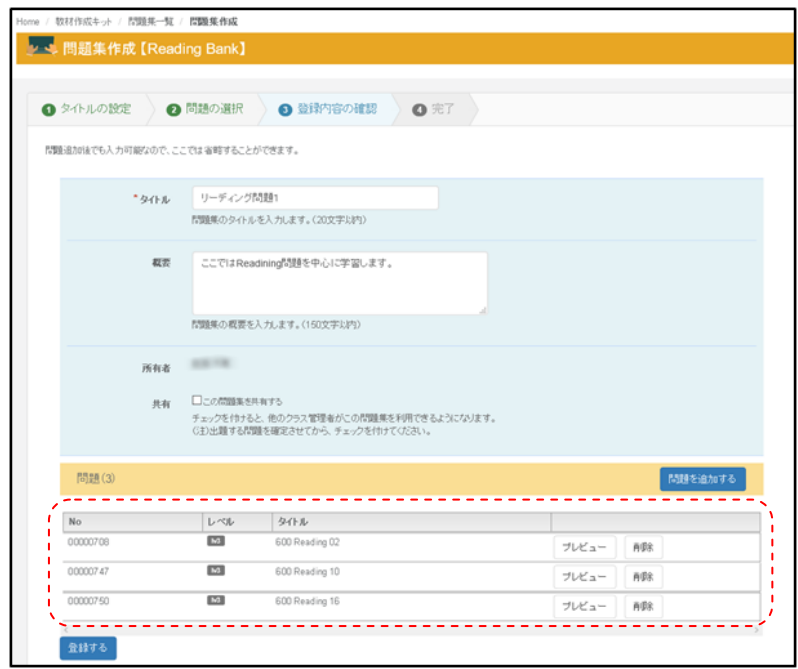

プレビューボタンでの確認や、複数選択後、不要な問題がある場合は、「削除」ボタンで問 題を削除することができます。

下の図のように表示したい問題の順番を変更したい場合は、講座をマウスで選択し、移動さ せることができます。

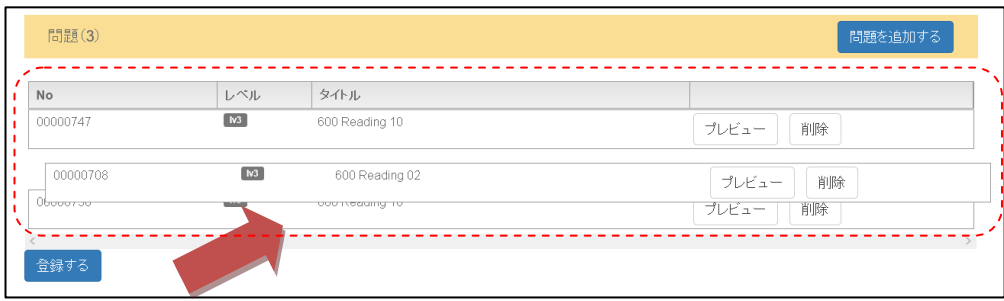

選択と、表示順の設定が完了したら、最後に「登録する」ボタンを実行することで登録が完 了です。

完了したら、登録完了画面が表示されます。

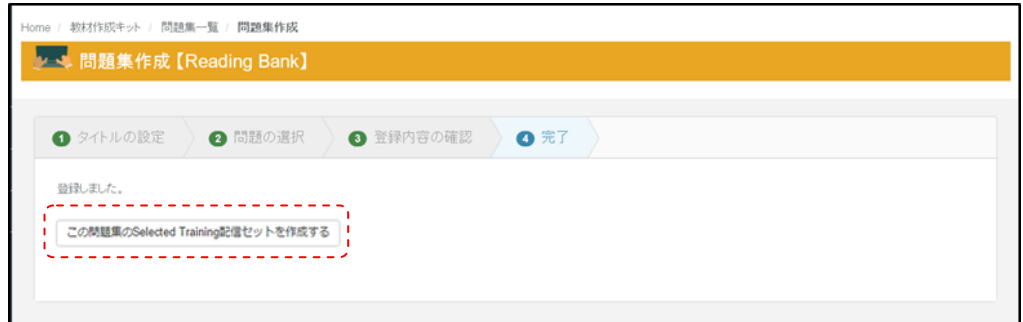

※ここから、Selected Training 配信セットの作成が続けて行うことができますが、詳細の 手順については、「Selected Training 配信セット」または「テスト配信セット」の項で説 明します。

※Reading Bank については、問題の構成上、直接「テスト配信セット」としては利用する ことができませんのでご注意ください。

## **Listening Bank (Short Dialogue)**

「Listening Bank(Short Dialogue)」を選択すると、以下のような登録画面が表示されます。 画面右上にある「Listening Bank(Short Dialogue)問題集の作成」ボタンを選択することで、 問題集作成画面が表示されます。

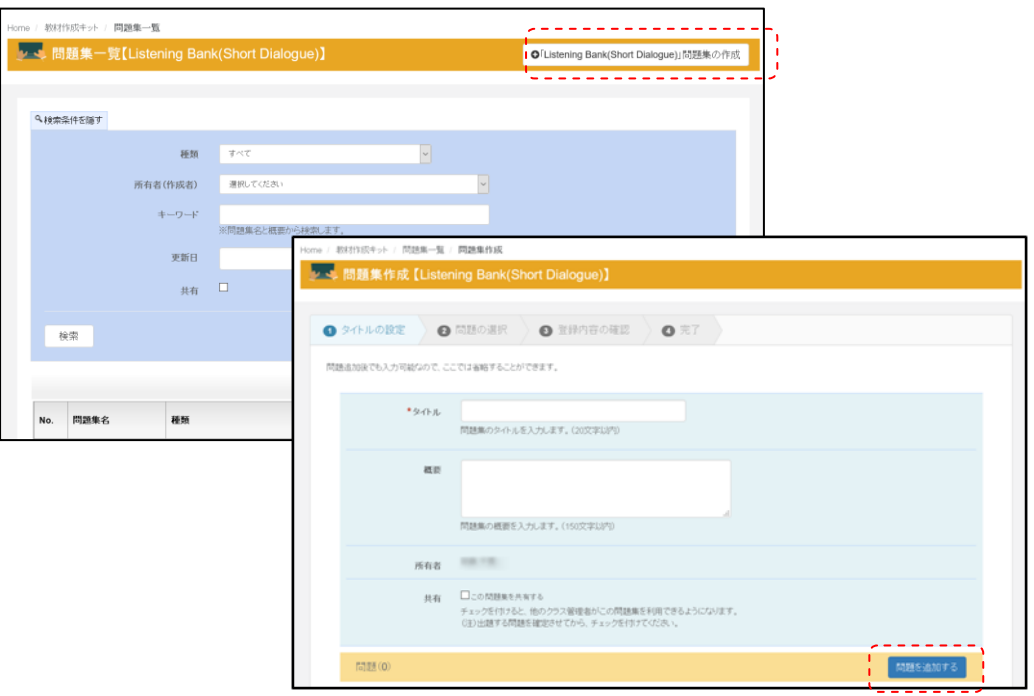

登録画面のタイトル、概要、所有者、共有についてはすべて共通です。

次に、「問題を追加する」を選択します。選択すると、以下の様な問題選択画面が表示され ます。

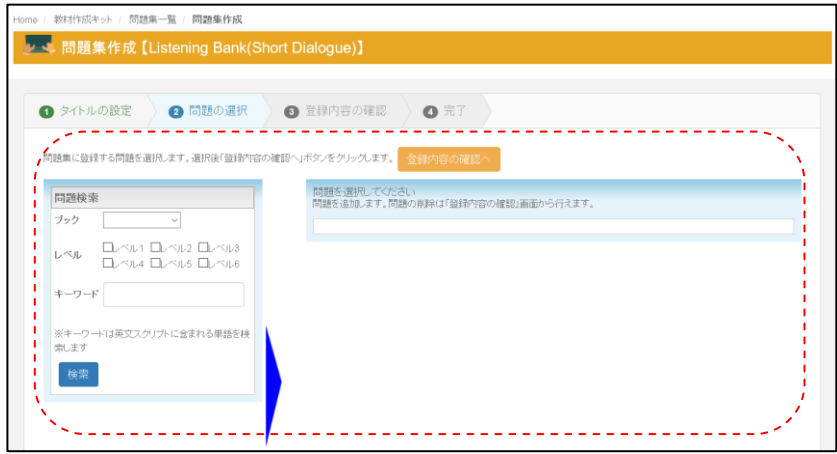

画面左側に、検索条件が表示されます。検索は

- ・ブック
- ・レベル
- ・キーワード

の3つのカテゴリで検索することができます。

検索条件を選択し、「検索」ボタンを選択すると、以下のように表示されます。

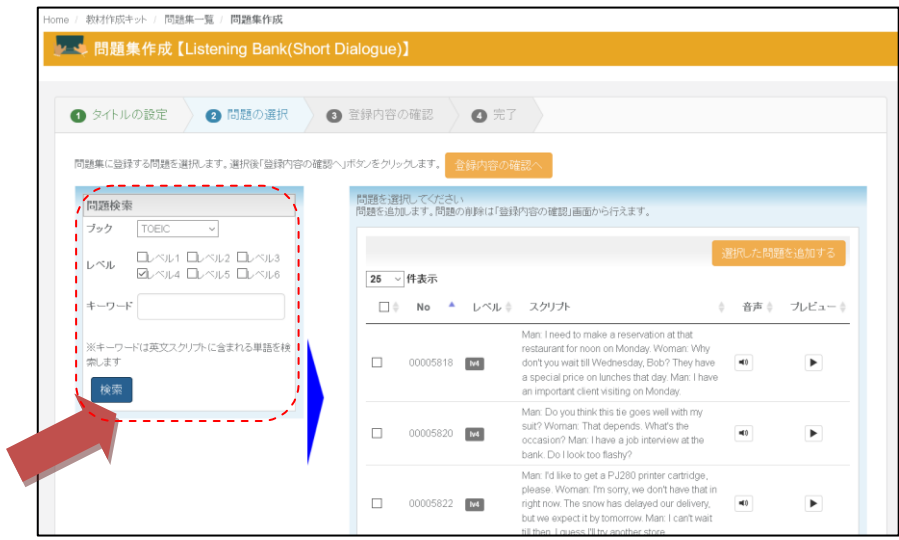

各設問には、問題番号とレベル、問題文スクリプト、音声再生ボタン、プレビューボタンが 表示されます。

音声ボタンはリスニング音声を確認することができ、プレビューでは実際の表示イメージを 確認することができます。

表示された問題を確認しつつ、課題としたい問題が決定した段階で、出題したい問題文の前 にある、チェックボックスにチェックをつけてください。チェックボックスの選択後、「選 択した問題を追加する」ボタンを実行することで、選択問題が以下の様に表示が変わります。

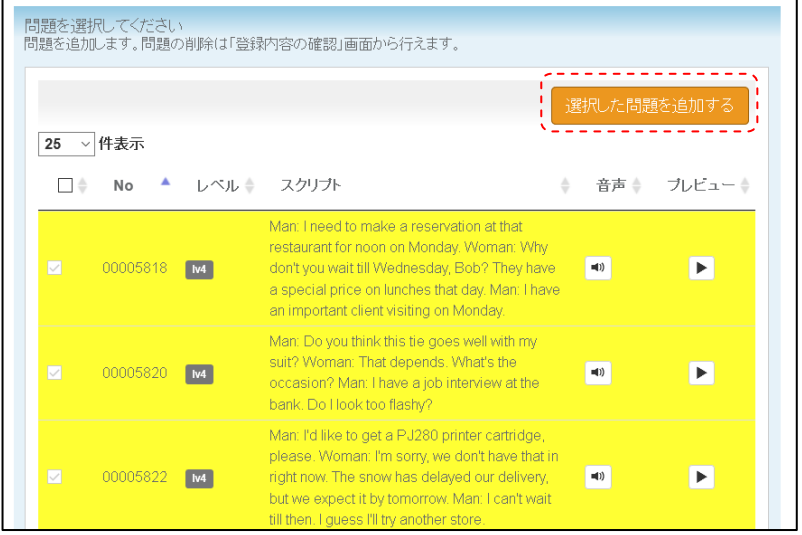

※複数のレベルやブックを選択する場合は、この状態にした後に、再度検索を行って出題す る問題を選択してください。

選択が完了したら、最後に「登録内容の確認へ」のボタンを選択してください。 実行すると、以下の図のように、選択された問題の一覧が問題表示欄に表示されます。

選択した問題は、プレビューで確認したり、問題を削除したりすることができます。

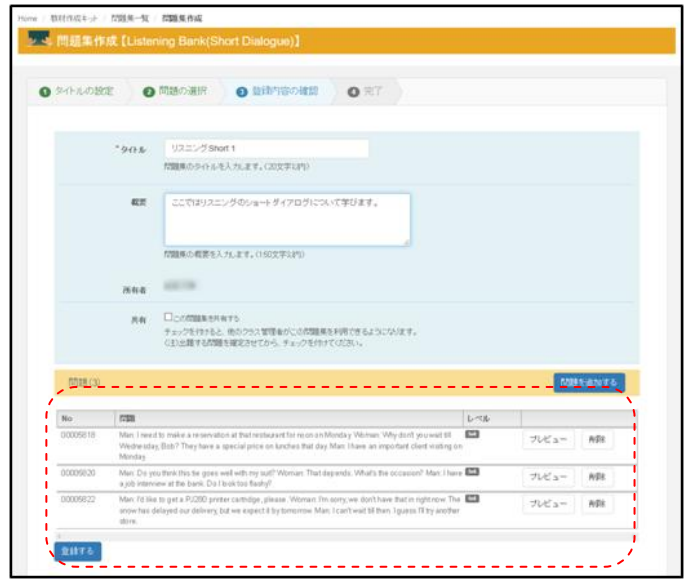

下の図のように表示したい問題の順番を変更したい場合は、講座をマウスで選択し、移動さ せることができます。

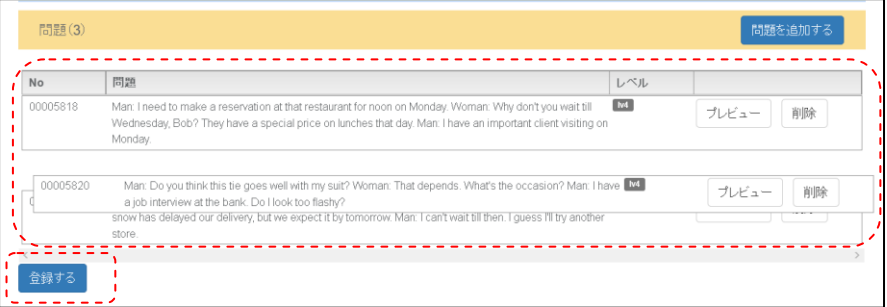

#### 最後に、「登録する」を選択すると登録完了です。

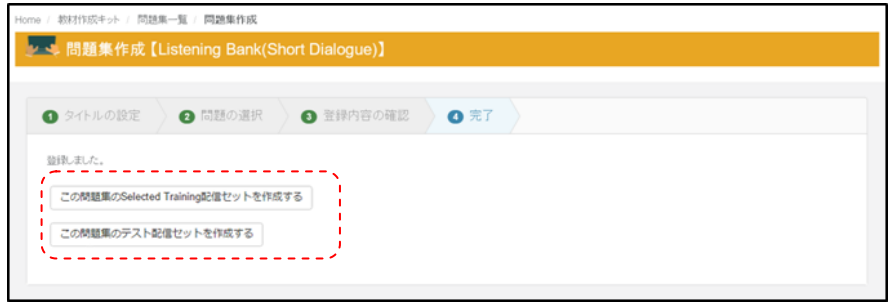

※ここから、Selected Training 配信セットの作成が続けて行うことができますが、詳細の 手順については、「Selected Training 配信セット」または「テスト配信セット」の項で説 明します。

## **Listening Bank (Long Dialogue / Monologue)**

「Listening Bank(Long Dialogue / Monologue)」を選択すると、以下の様な登録画面が表示 されます。画面右上にある「Listening Bank(Long Dialogue/Monologue)」問題集の作成ボ タンを選択することで、作成画面が表示されます。

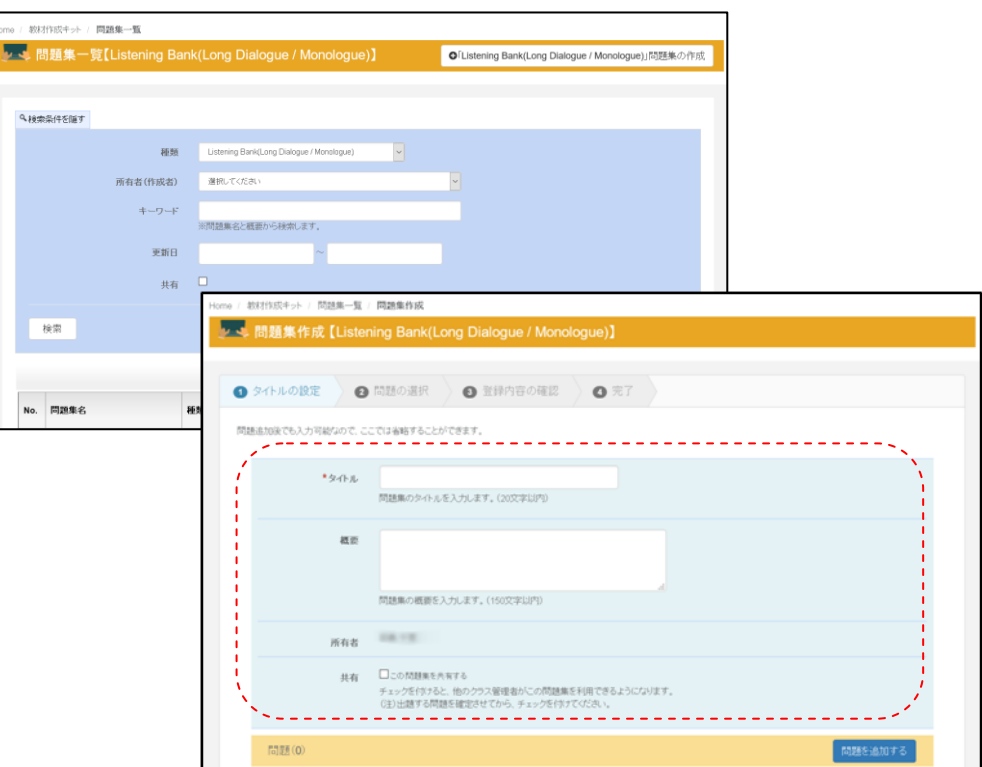

登録画面のタイトル、概要、所有者、共有についてはすべて共通です。

次に、「問題を追加する」を選択します。選択すると、以下のような画面が表示されます。

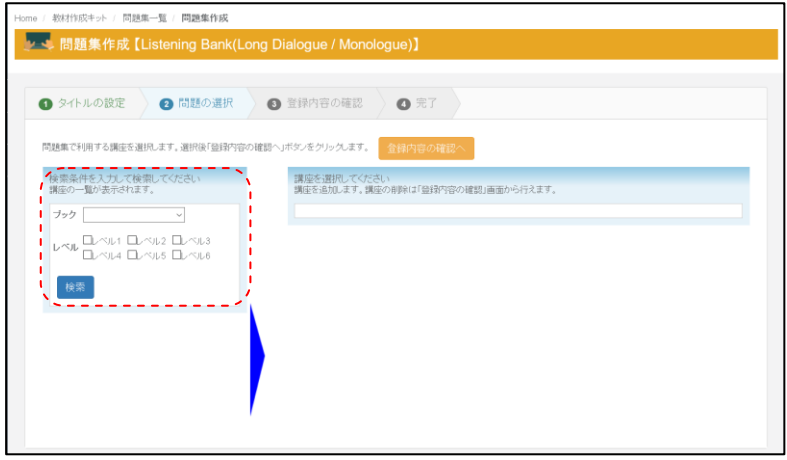

画面左側に、検索条件が表示されます。検索は

- ・ブック
- ・レベル

の2つのカテゴリで検索することができます。

検索条件を選択し、「検索」ボタンを選択すると、以下のように表示されます。

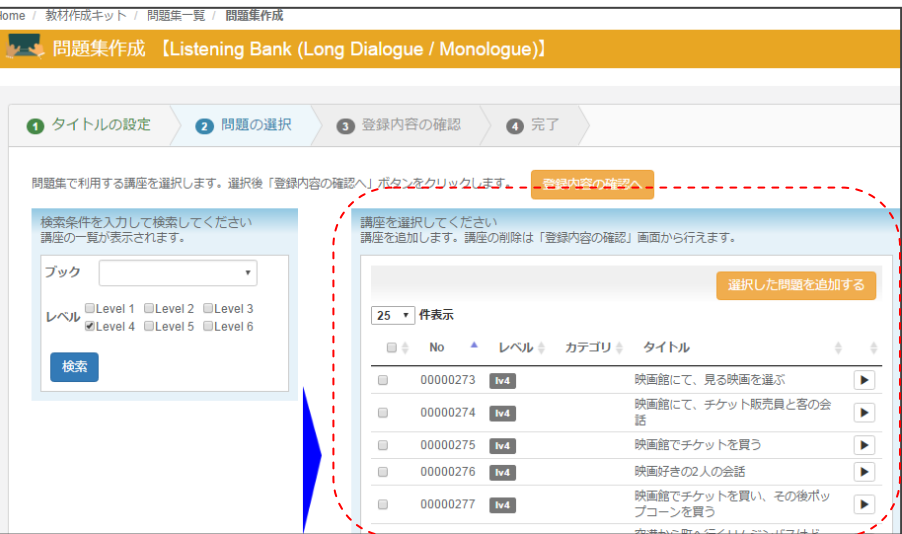

検索結果画面には、教材の ID、レベル、カテゴリ、タイトル、プレビューボタンが表示さ れています。

プレビューを選択すると Listening 問 題の出題形式を確認することができま す。

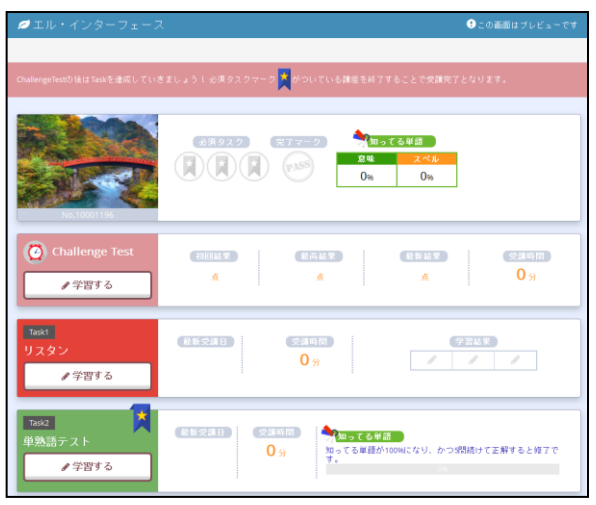

Listening Bank(Long Dialogue / Monologue)問題を決定したら、問題番号の左側にあるチェ ックボックスをチェックしてください。チェック後、「選択した講座を追加する」を実行す ると、以下の図のように、選択状況が確認できます。

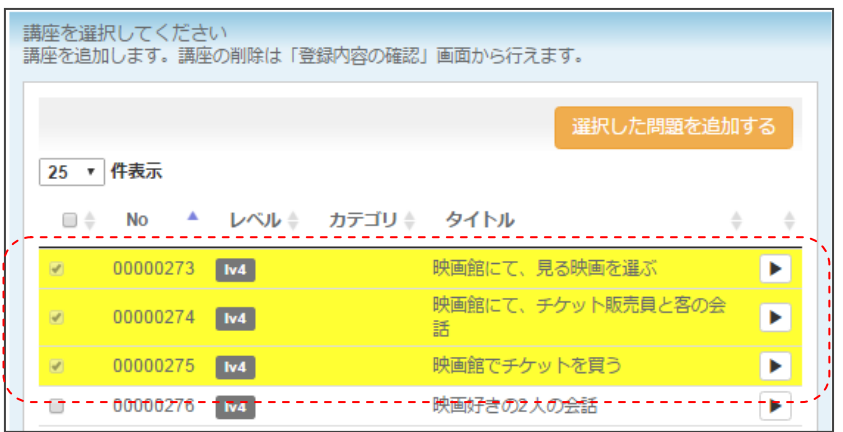

選択が完了したら、最後に「登録内容の確認へ」のボタンを選択してください。 実行すると、以下の図のように、選択された問題の一覧が問題表示欄に表示されます。

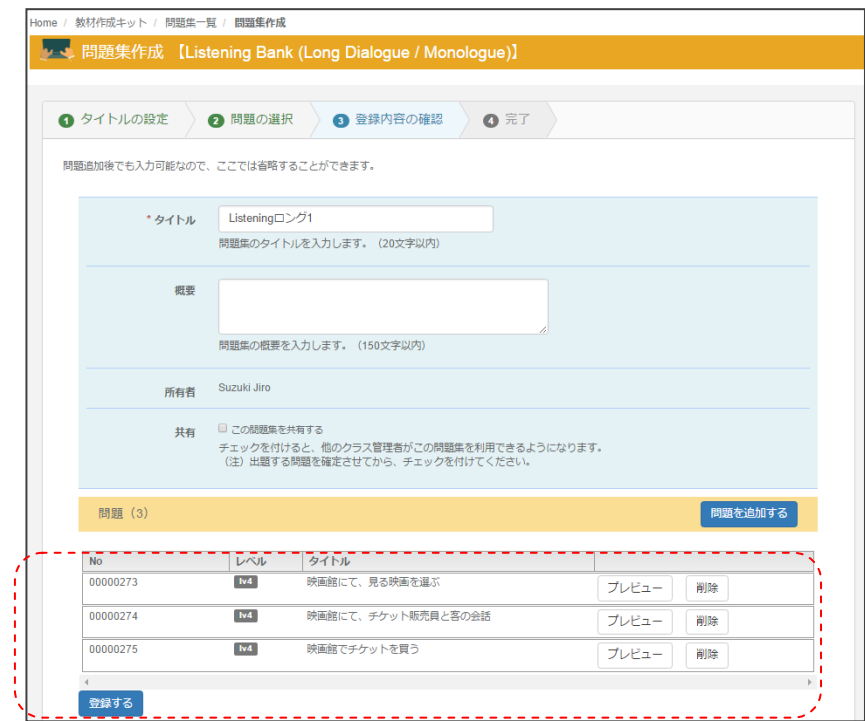

プレビューボタンでの確認や、複数選択後、不要な問題がある場合は、「削除」ボタンで問 題を削除することができます。

最後に、「登録する」ボタンを実行することで登録が完了します。登録完了後、以下の様 な画面に表示されます。

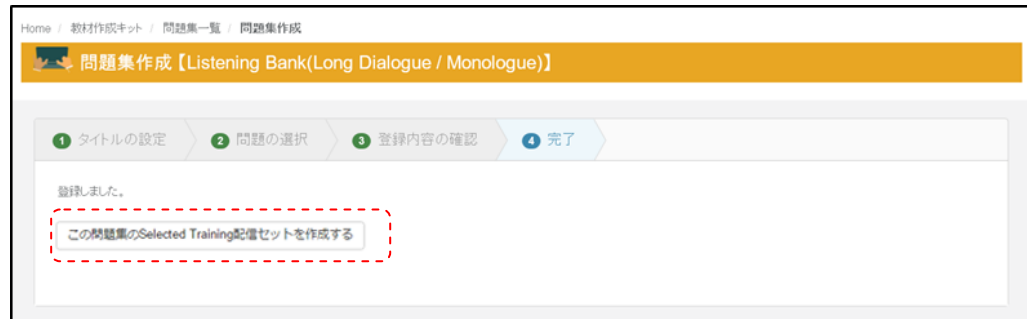

※ここから、Selected Training 配信セットの作成が続けて行うことができますが、詳細の 手順については、「Selected Training 配信セット」または「テスト配信セット」の項で説 明します。

※Listening Bank(Long Dialogue / Monologue)」については、問題の構成上、直接「テスト 配信セット」としては利用することができませんのでご注意ください。

# ディクタン

「ディクタン」を選択すると、以下のような検索画面が表示されます。画面右上にある「デ ィクタン問題集の作成」ボタンを選択することで、作成画面が表示されます。

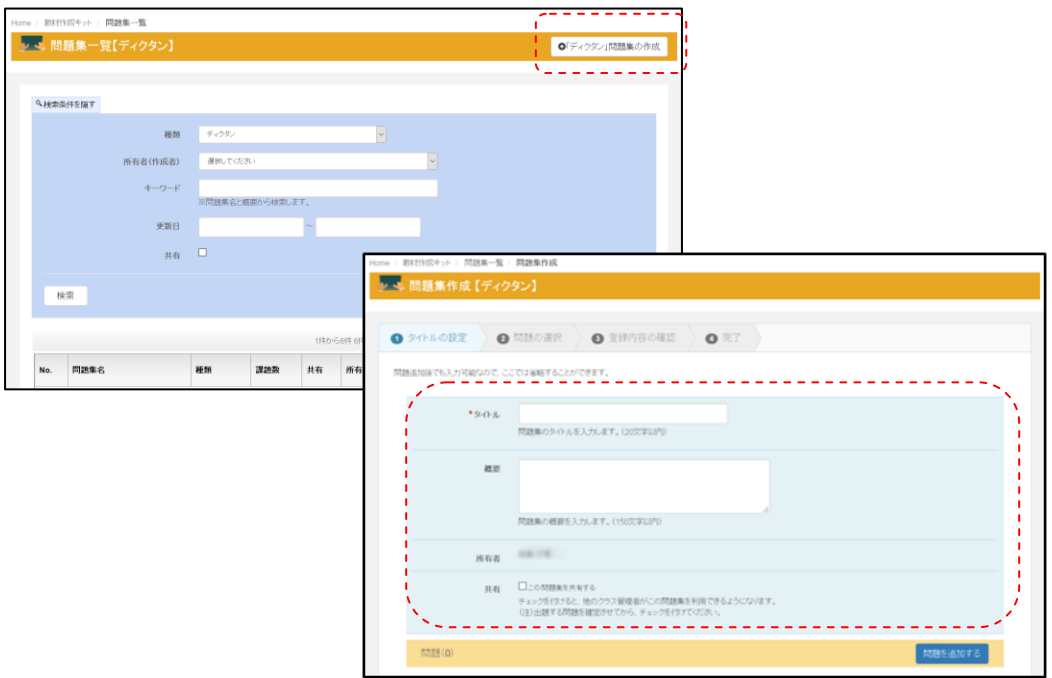

登録画面のタイトル、概要、所有者、共有についてはすべて共通です。

次に、「問題を追加する」を選択します。選択すると、以下の様な画面が表示されます。

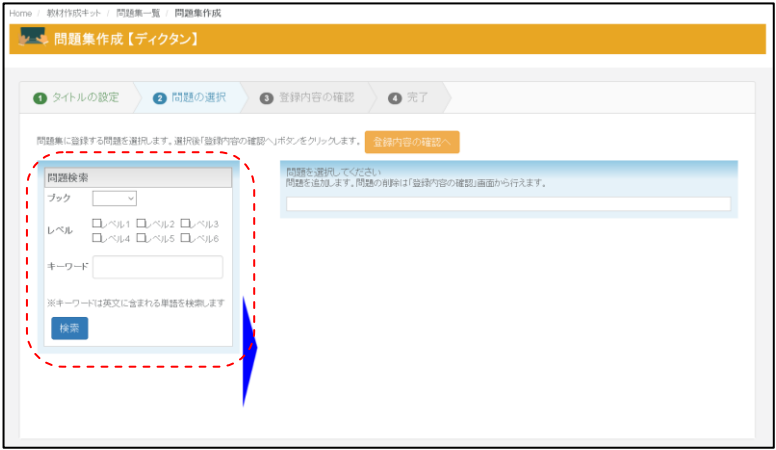

画面左側に、検索条件が表示されます。検索は

- ・ブック
- ・レベル
- ・キーワード

の3つのカテゴリで検索することができます。

ディクタンは Level 1 から Level 5 の問題にレベル分けされており文の長さや語彙数によっ てレベルが設定されています。

以下は、レベル 1 のブックを検索した例です。

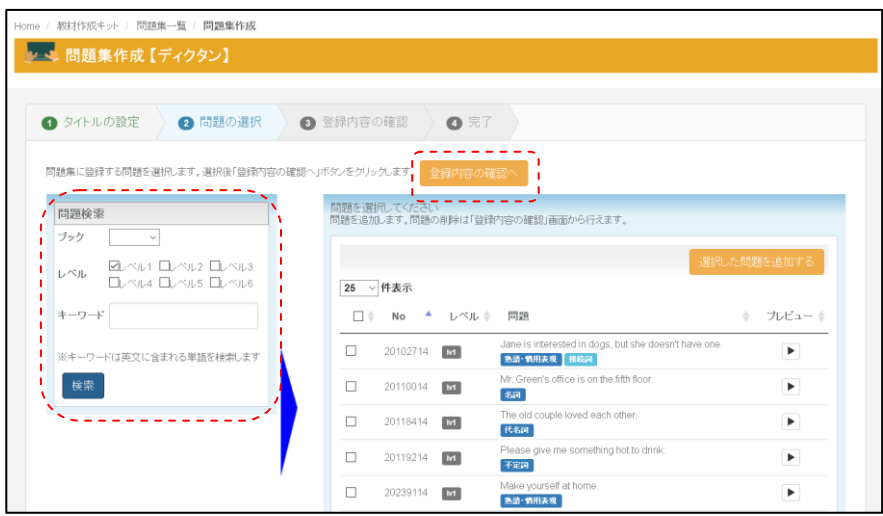

検索結果には、教材 ID とレベル、問題文スクリプトとプレビューボタンが表示されます。

プレビューを選択するとディクテーション問題の出題形式を確認することができます。 また、問題スクリプトには関連する文法の要素が含まれていますので、選択する場合の参考 にしていただけます。

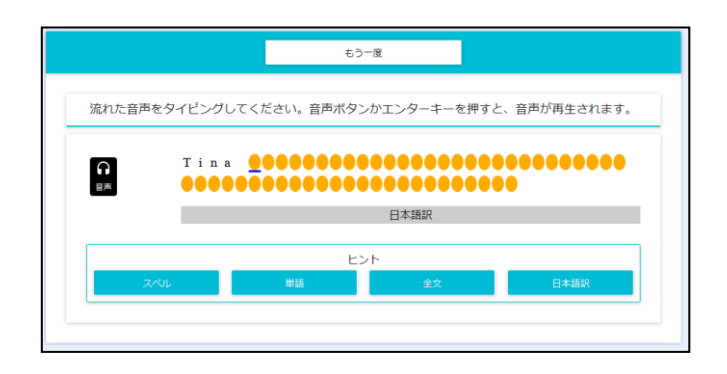

ディクタンも選択したい問題を決定したら、問題番号の左側にあるチェックボックスをチェ ックしてください。チェック後、「選択した問題を追加する」を実行すると、以下の図のよ うに、選択状況が確認できます。

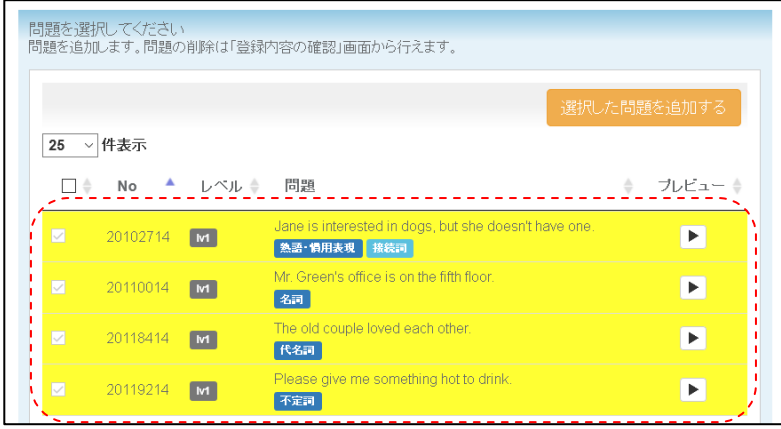

選択が完了したら、最後に「選択した問題を追加する」のボタンを選択してください。 実行すると、以下の図のように、選択された問題の一覧が問題表示欄に表示されます。

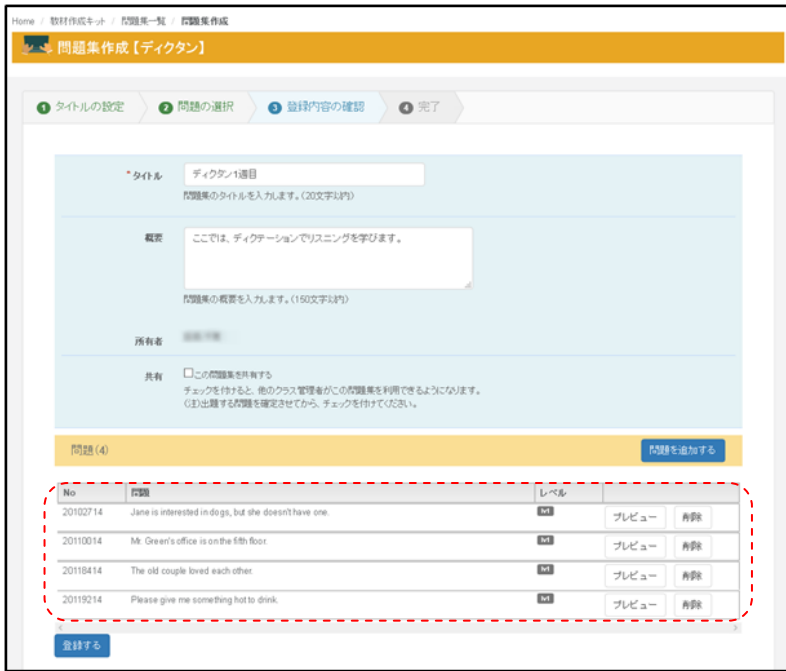

選択した問題は、プレビューで確認したり、問題を削除したり、出題順を変更したりするこ とができます。

最後に、「登録する」ボタンを実行することで登録が完了します。

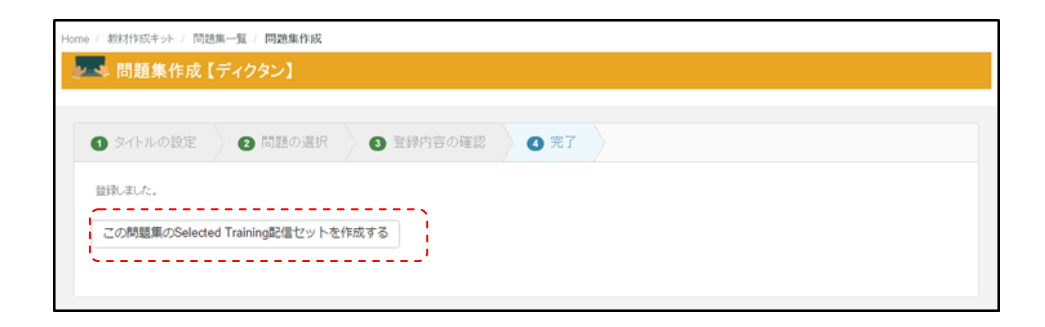

完了後、「この問題集の Selected Training 配信セットを作成する」を実行することができ ます。

※配信セットの作成については、別途説明します。

28

## リスタン

「リスタン」を選択すると、以下のような登録画面が表示されます。画面右上にある「リス タン問題の作成」ボタンを選択することで、作成画面が表示されます。

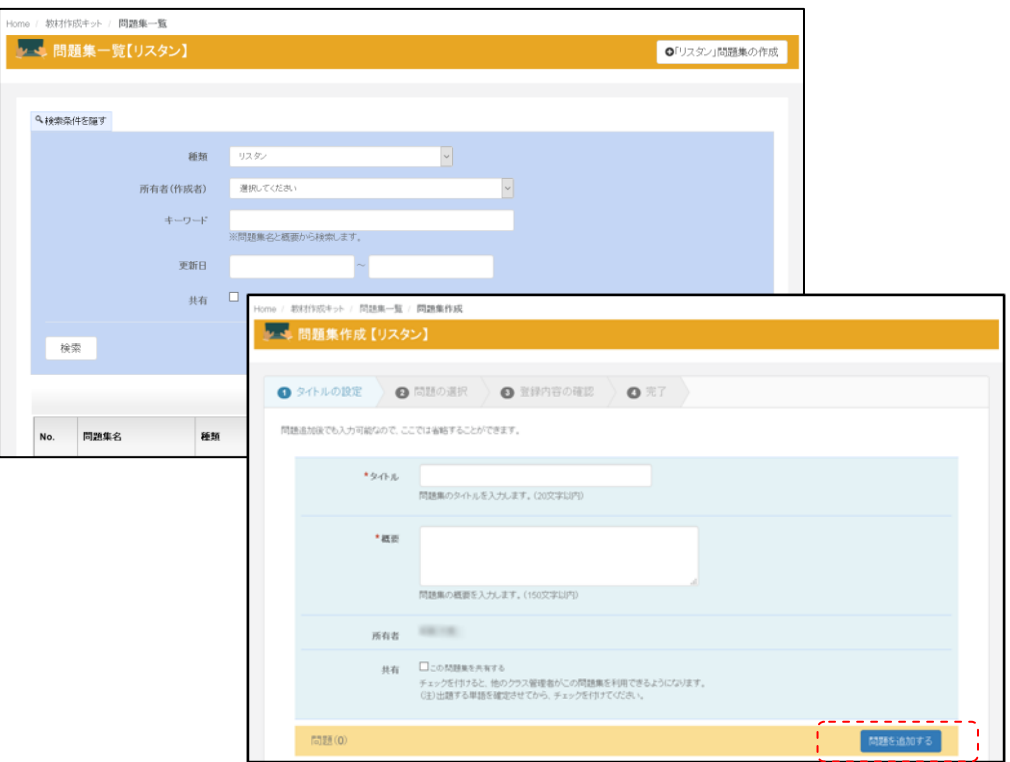

登録画面のタイトル、概要、所有者、共有についてはすべて共通です。

次に、「問題を追加する」を選択します。選択すると、以下の様な文法問題選択画面が表示 されます。

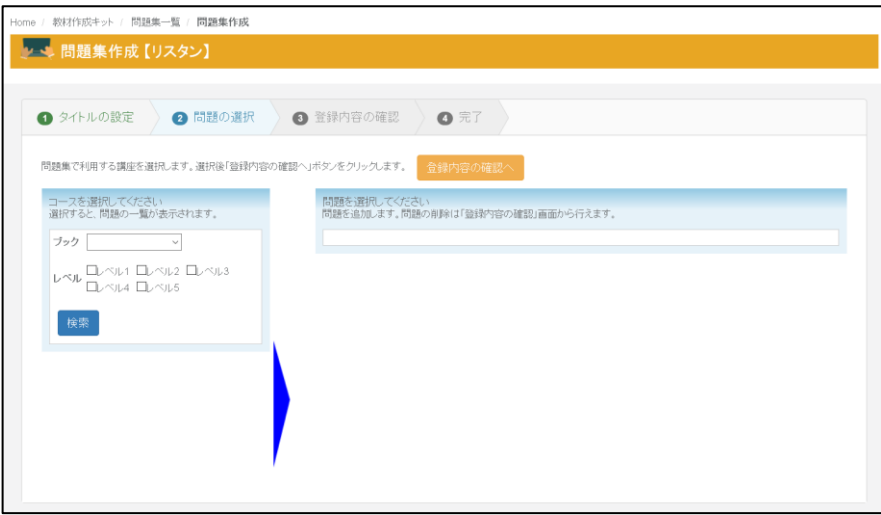

リスタンは Level 1 から Level 6 の問題にレベル分けされており文の長さや語彙数によって レベルが設定されています。

各設問には、問題番号とレベル、音声、プレビューと過去に本システム上で出題されたこと があるかを確認する「出題」状況確認ラベルが表示されます。

プレビュー画面では、右の図のように出 題のサンプルを確認することができます。

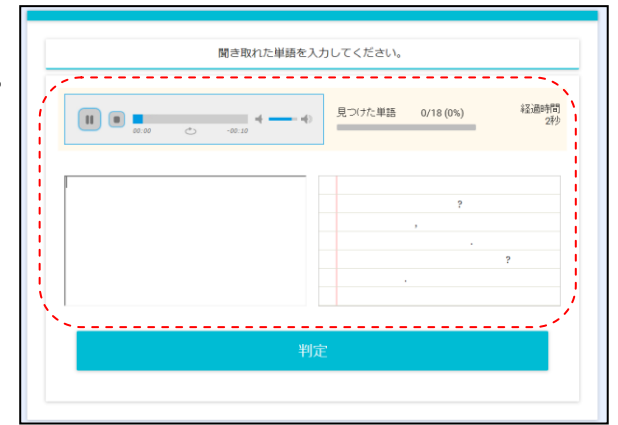

表示された問題を確認しつつ、課題としたい問題が決定した段階で、出題したい問題文の前 にある、チェックボックスにチェックをつけてください。

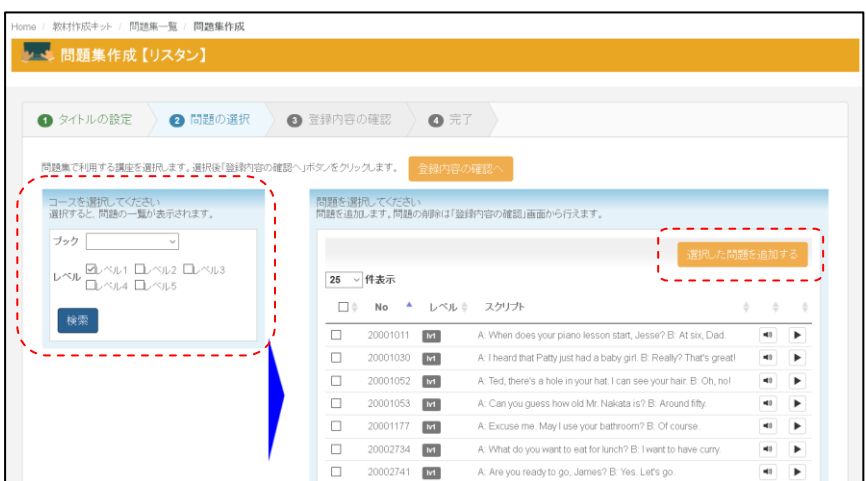

チェックボックスの選択後、「選択した問題を追加する」ボタンを実行することで、選択問 題が以下の様に表示が変わります。

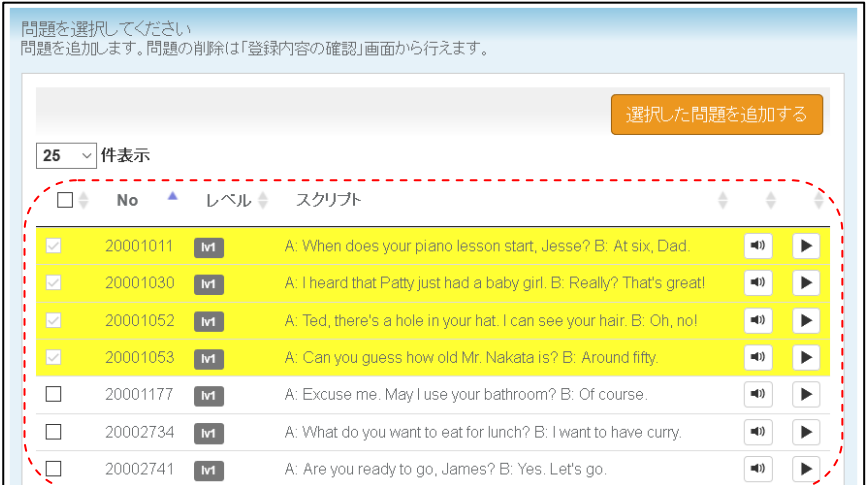

※複数のレベルや問題種別を選択する場合は、この状態にした後に、レベル・コースのリン クを選択してください。

選択が完了したら、最後に「登録内容の確認へ」のボタンを選択してください。 実行すると、以下の図のように、選択された問題の一覧が問題表示欄に表示されます。

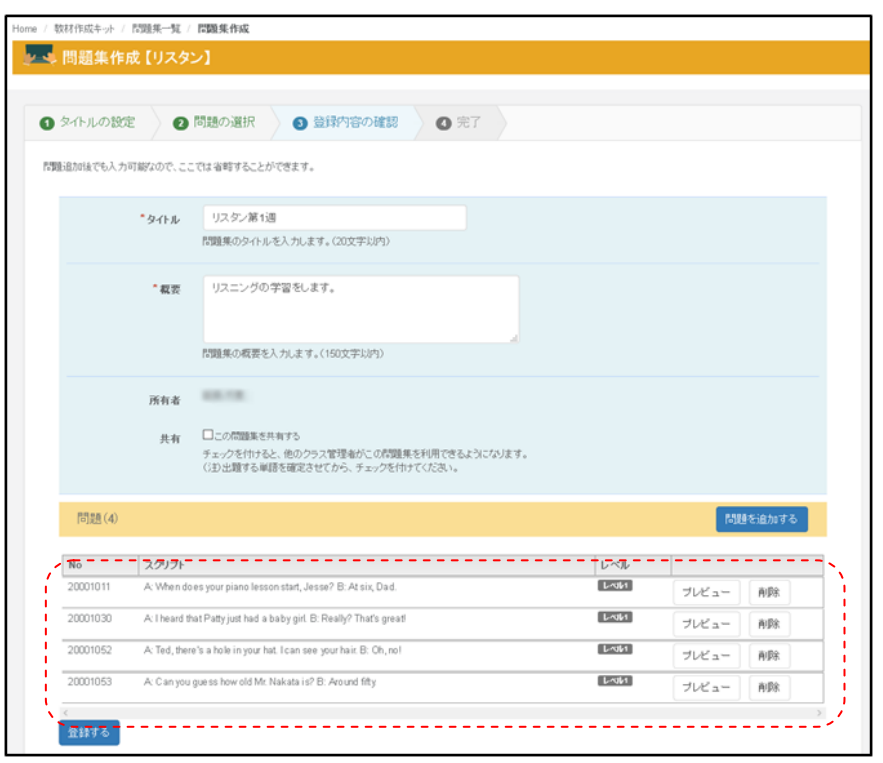

選択した問題は、プレビューで確認したり、問題を削除したり、出題順を変更したりする ことができます。

選択と、表示順の設定が完了したら、最後に「登録する」ボタンを実行することで登録が 完了です。

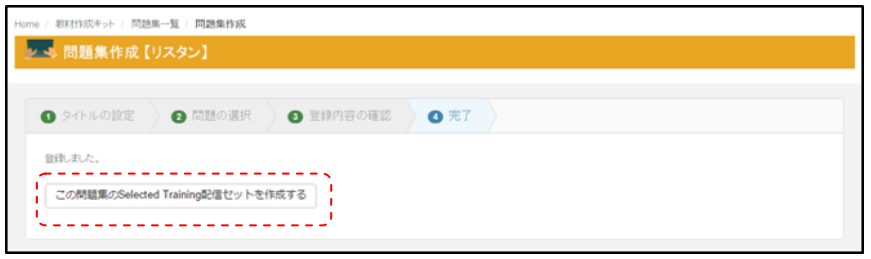

完了後、「この問題集の Selected Training 配信セットを作成する」を実行することができ ます。

※配信セットの作成については、別途説明します。